# VEJLEDING I DIGITAL SKROTNING

Du starter med at gå ind på Google skriv:

# bilordning.dk

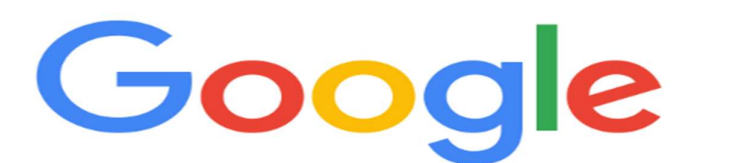

bilordning.dk

 $\alpha$ 

Google-søgning

Jeg prøver lykken

 $\times$ 

 $\mathbf{C}$ 

Google er tilgængelig på: Føroyskt

## Derefter klikker du på bilordning.dk

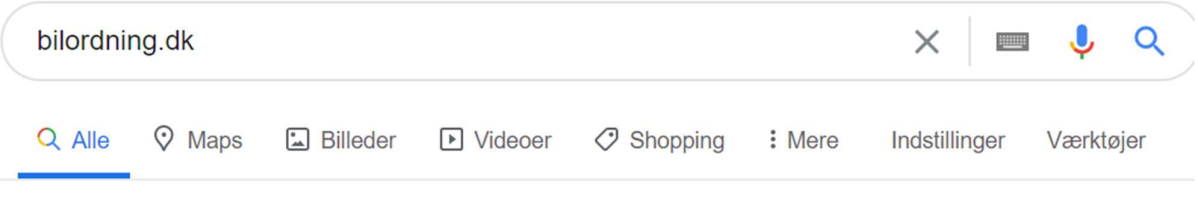

Ca. 23.100 resultater (0,42 sekunder)

www.bilordning.dk =

## **Bilordning**

Bekendtgørelser. LÆS MERE. DPA SystemVesterbrogade 6D, 4. sal1620 København V. Tlf: 39 15 51 61E-mail: mfbinfo@bilordning.dk.

**Contractor** and the contract of the contract of the contract of **Contractor** Contractor **Contractor** 

#### Så kommer du ind på bilordning.dk hjemmeside

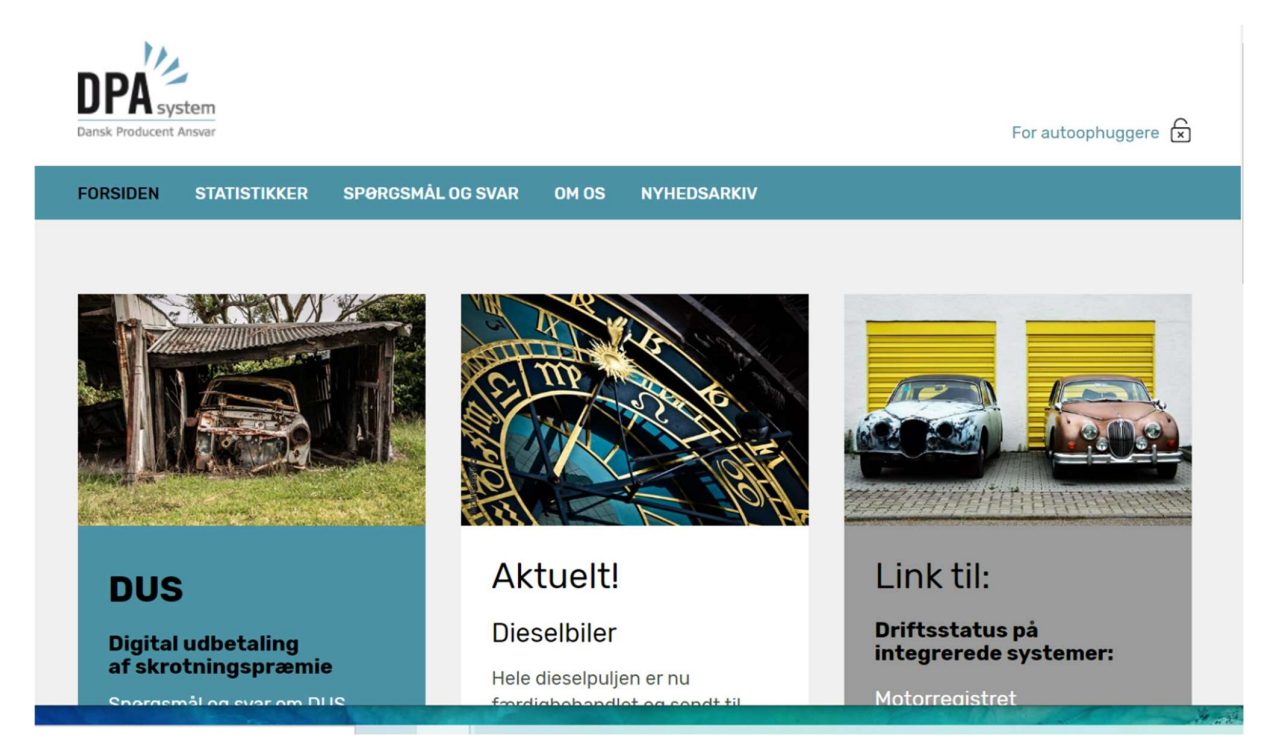

#### Derefter ruller du ned i bunden af hjemmesiden Og finder i højre side

#### PRIVAT BORGER OG BILEJER

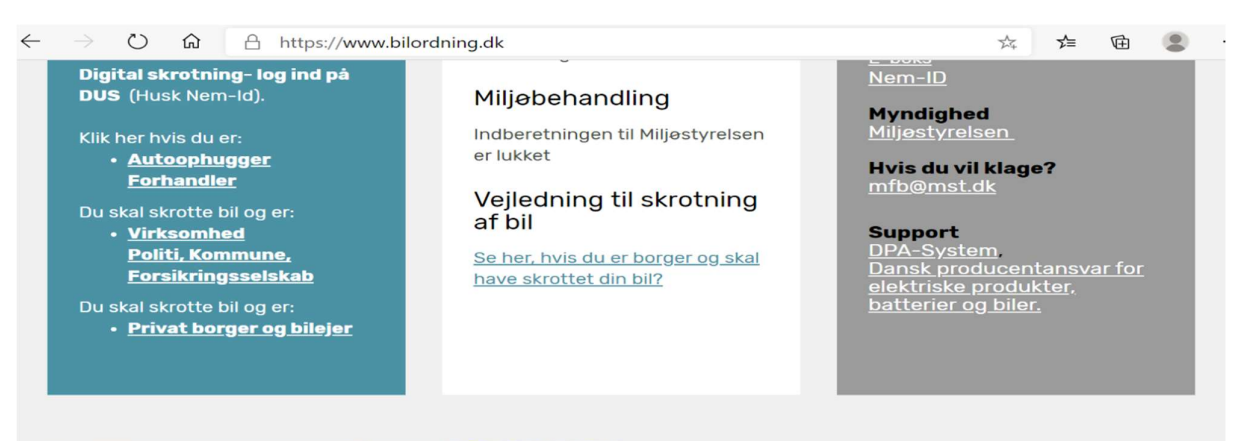

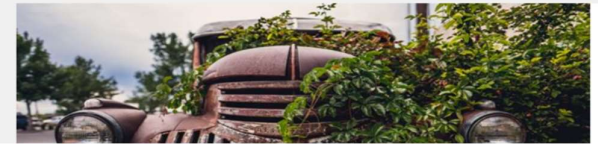

Bekendtgørelser

**LÆS MERE** 

## Så ruller du ned på 3 linie og klikker på:

# start

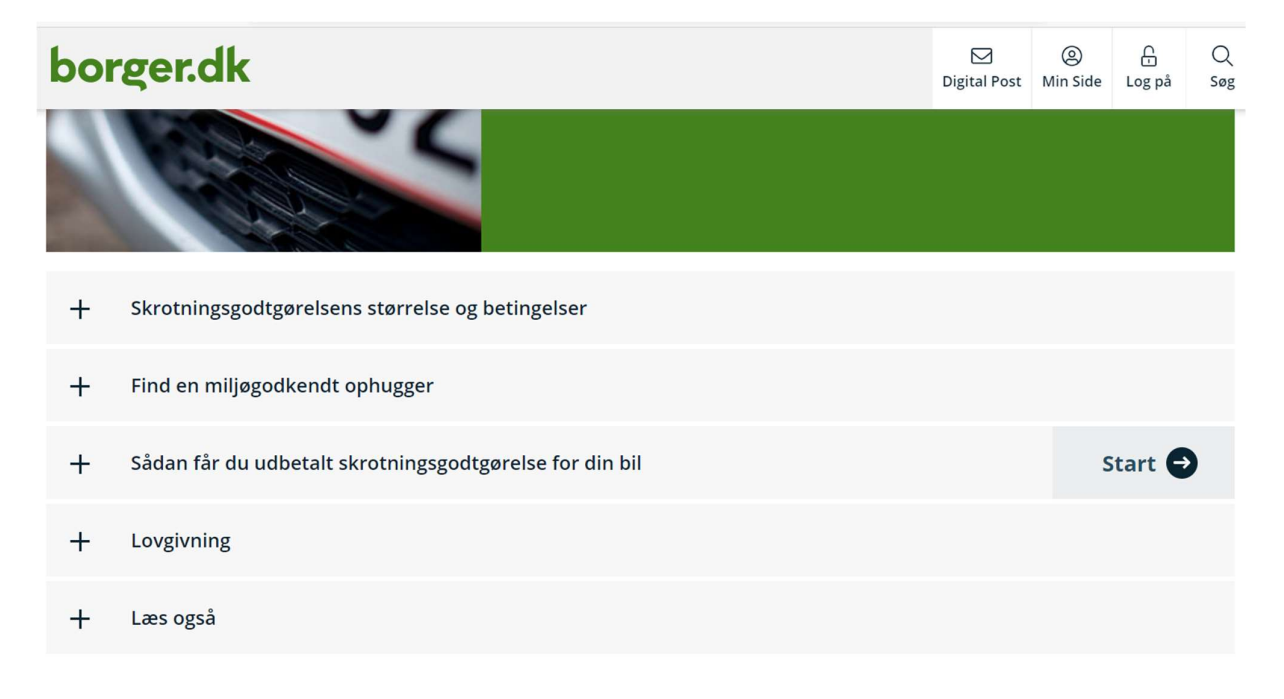

## Efterfølgende klikker du: Videre

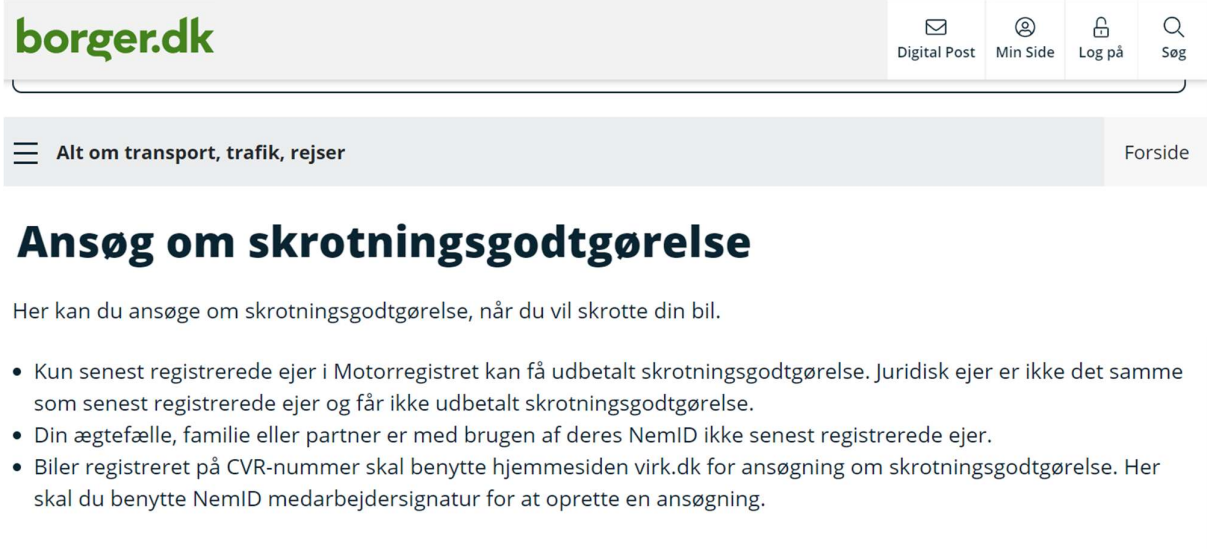

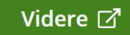

# Så skal du bruge din NemID

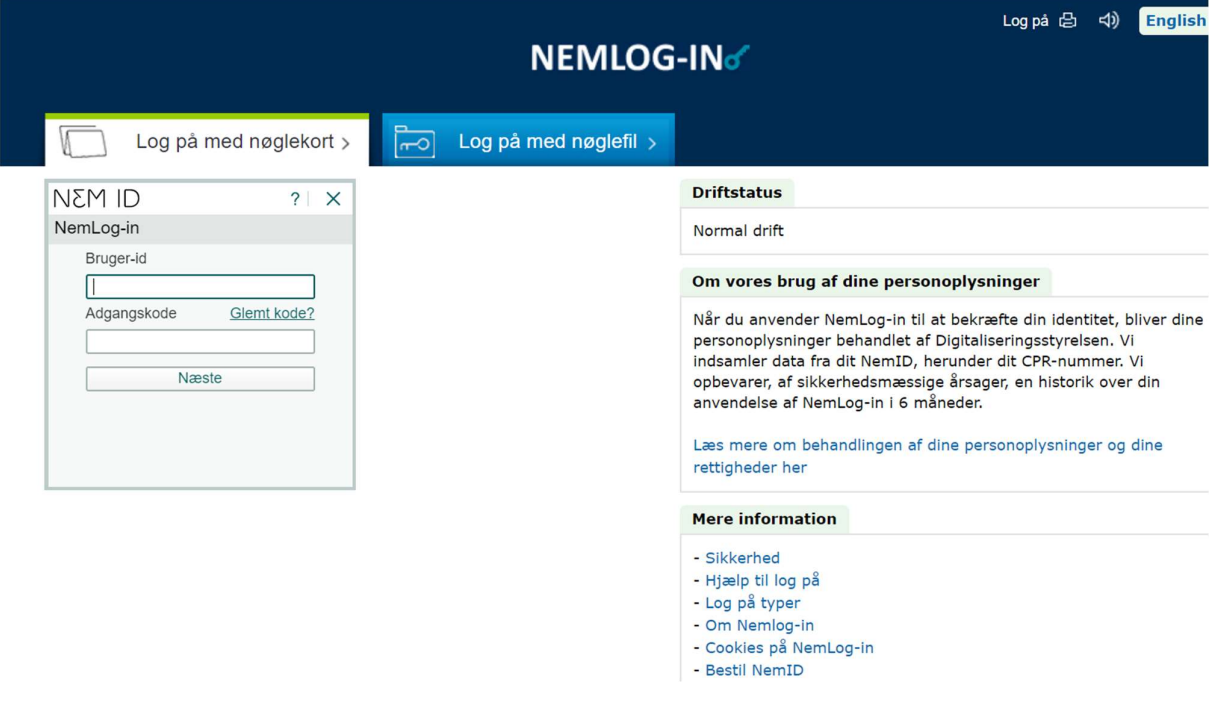

# Indtast Din Bruger-id og Din adgangskode

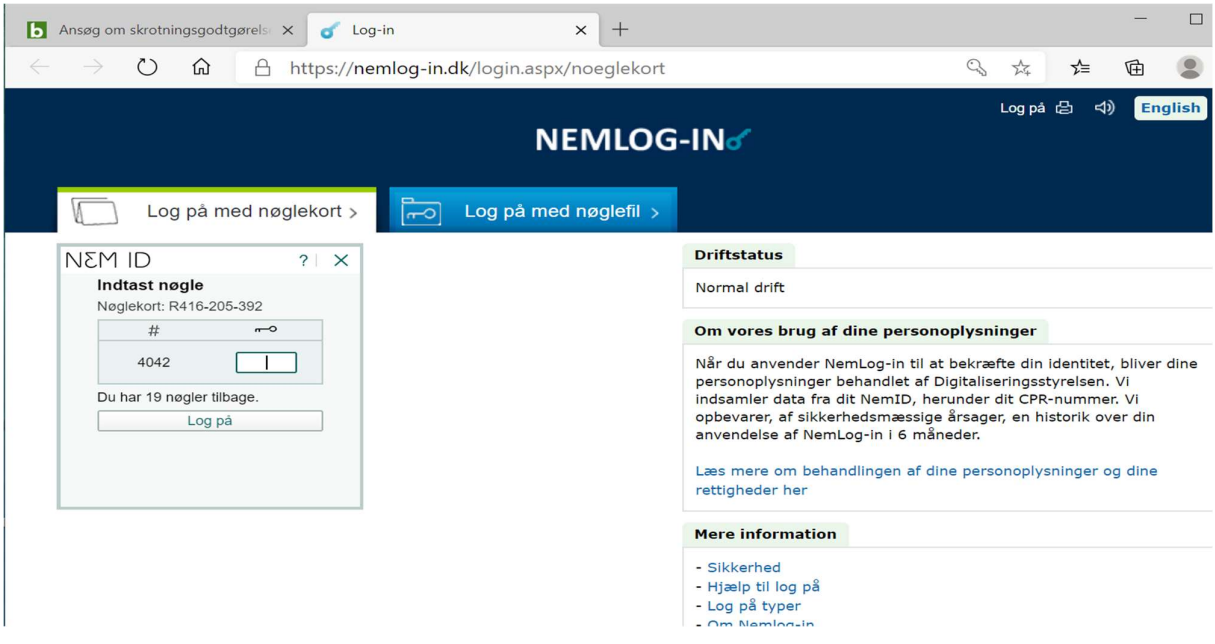

## Nu skal du bruge din registreringsattest på den står dit reg. nr. og derefter fremsøger din bil

Når du har fundet din bil, klikker du bilen af i den runde cirkel ok klikker på:

# næste

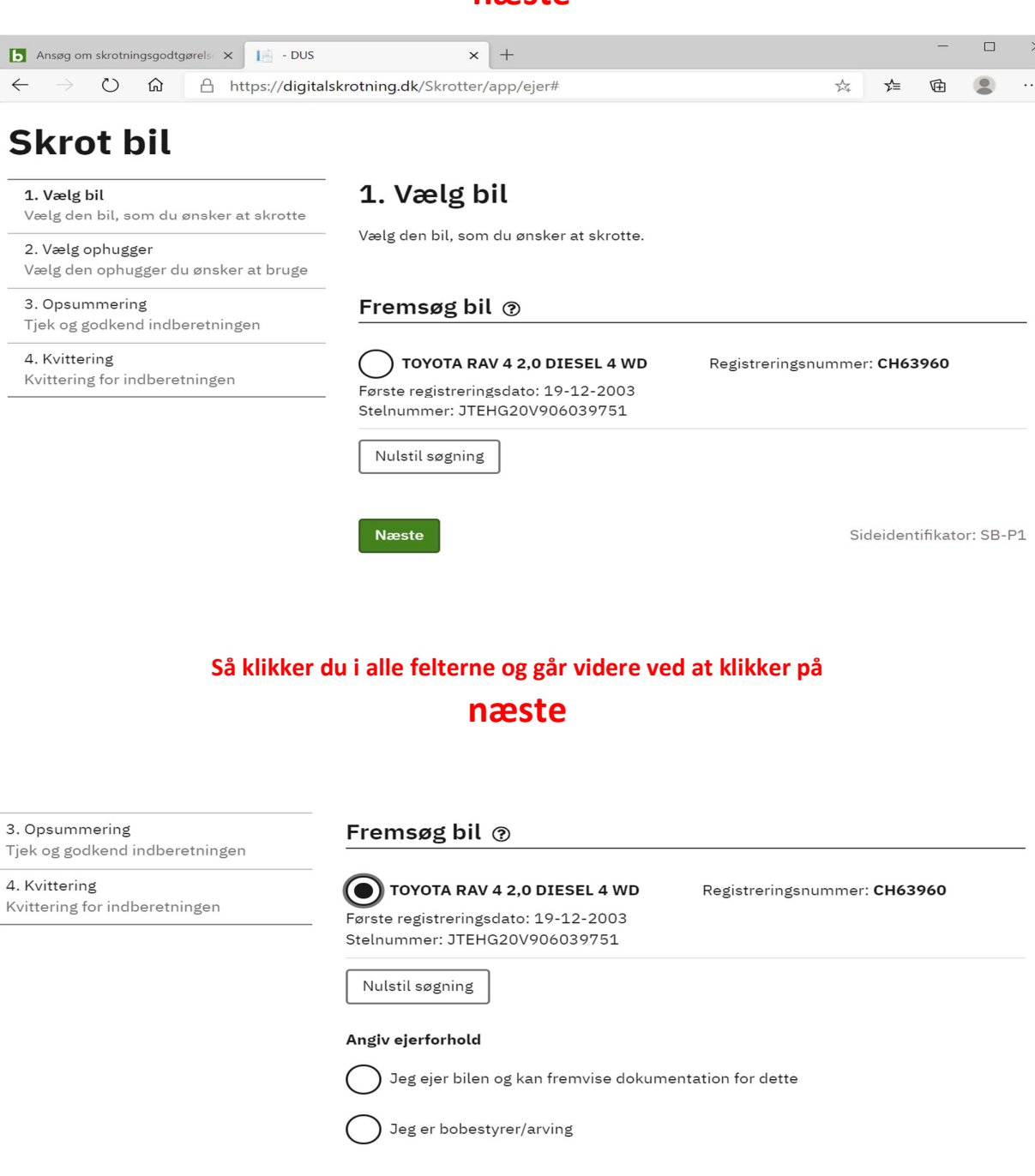

Næste

Sideidentifikator: SB-P1

## Vælg fil lægger du din registreringsattest eller dit omregistrering fra SKAT Hvi du vil søge en dispensation eller er bobestyrer/arving skal du klikke i er af felterne

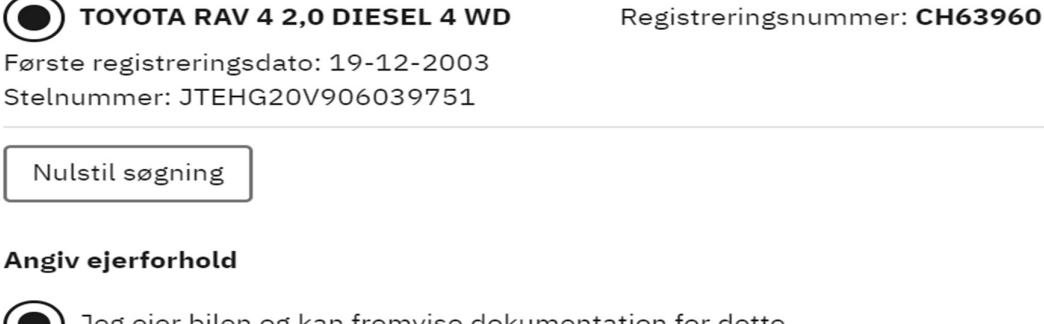

 $(\bullet)$  Jeg ejer bilen og kan fremvise dokumentation for dette

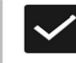

Jeg erklærer hermed på tro og love, at de vedhæftede dokumenter bekræfter, at jeg er ejer af bilen.

Vælg fil

Jeg ansøger om dispensation til at få udbetalt skrotningsgodtgørelse for bilen.

Jeg er bobestyrer/arving

## Så fortsætter du med at udfylde

#### Oplysning om ejer ?

Fremsøg adresse (frivilligt)

Gade/vej

 $\overline{\phantom{a}}$ 

Husnummer

Etage (frivilligt)

Side (frivilligt)

# Når du er færdig med udfyldning, klikker du på næste

Side (frivilligt)

#### Postnummer

8462

**By** 

Harley J

#### **Skrotterens nationalitet**

Danmark

**Næste** 

 $\checkmark$ 

Vælg ophugger og skriv i søgefelt:

 $\check{ }$ 

# 8471

### Klik ved skrotbil.dk Sabro

# **Skrot bil**

2. Vælg ophugger

1. Vælg bil Vælg den bil, som du ønsker at skrotte

2. Vælg ophugger

Vælg den ophugger du ønsker at bruge.

### Fremsøg ophugger ®

3. Opsummering Tjek og godkend indberetningen

Vælg den ophugger du ønsker at bruge

4. Kvittering Kvittering for indberetningen 8471

Skrotbil.dk ApS Viborgvej 792 8471 Sabro

Ophugger Telefon: 20120184

Email: lone@skrotbil.dk

## Til slut klikker du tro og loveerklæringen af og trykker på Godkend.

skrotbil.dk ApS

Viborgvej 792 8471 Sabro

Ophugger Telefon: 20120184 Email: lone@skrotbil.dk

# Tro- og loveerklæring

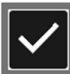

Jeg erklærer herved på tro og love, at

- jeg som har indleveret køretøjet, er den retsmæssige juridiske ejer af samme køretøj, og kan fremlægge retsmæssigt bevis for samme ved forlangende,
- · at køretøjet ikke er behæftet med gæld til tredjemand og
- · at køretøjet ikke er meldt stjålet til myndighed eller forsikringsselskab.

Forsætlig urigtige afgivelse af erklæring kan medføre ansvar efter straffeloven og dansk rets erstatningsretlige regler.

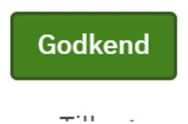

Sideidentifikator: SB-P3

Når du har godkendt, er du færdig med din del. Når bilen så er afleveret hos skrotbil. Bliver den også godkendt af os og du modtager automatisk din skrotpræmie på din Nem-ID.